# **Как извлечь сертификат из контейнера закрытого ключа и загрузить в личный кабинет системы WEB-сбора**

После выпуска сертификата открытого ключа, он помещается в ключевой контейнер, и его можно извлечь из контейнера средствами КриптоПро CSP. Для этого необходимо выполнить следующие действия:

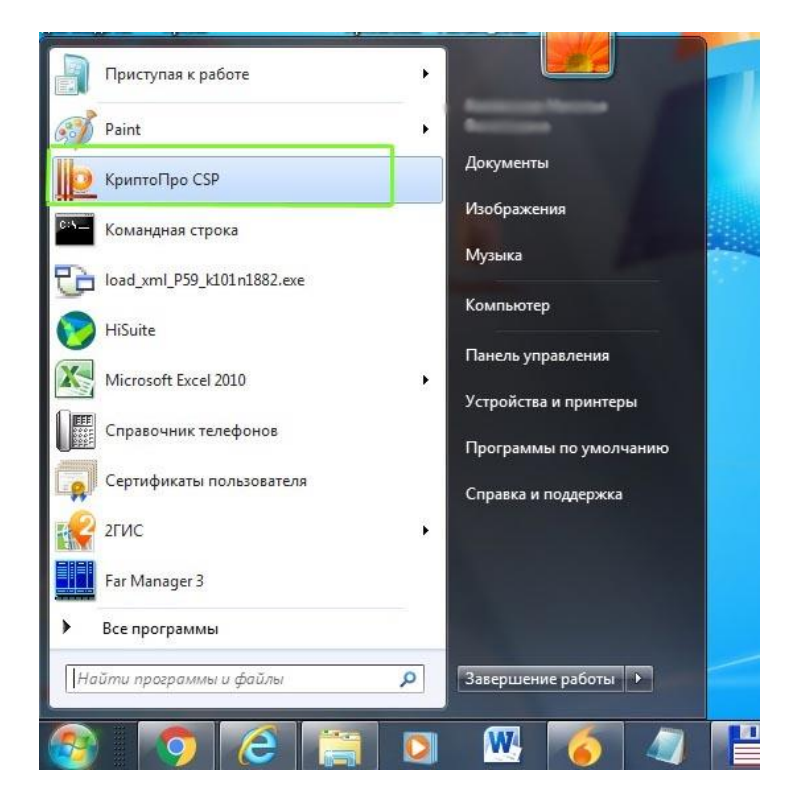

1) Выбрать из списка программу КриптоПРО CSP:

В открывшемся окне открыть вкладку «Сервис»:

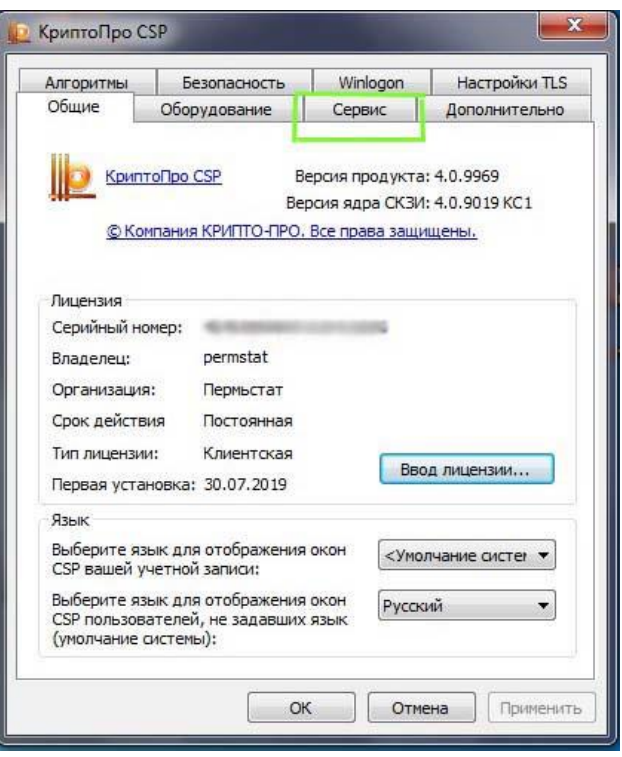

# Нажать кнопку «Просмотреть сертификаты в контейнере:

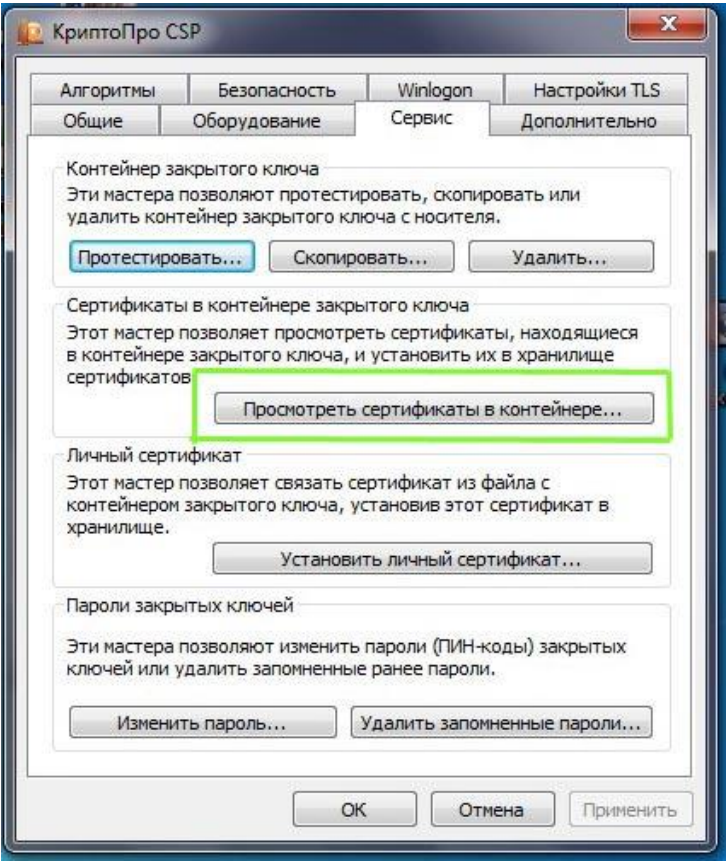

## В открывшемся окне выбираем кнопку «Обзор»:

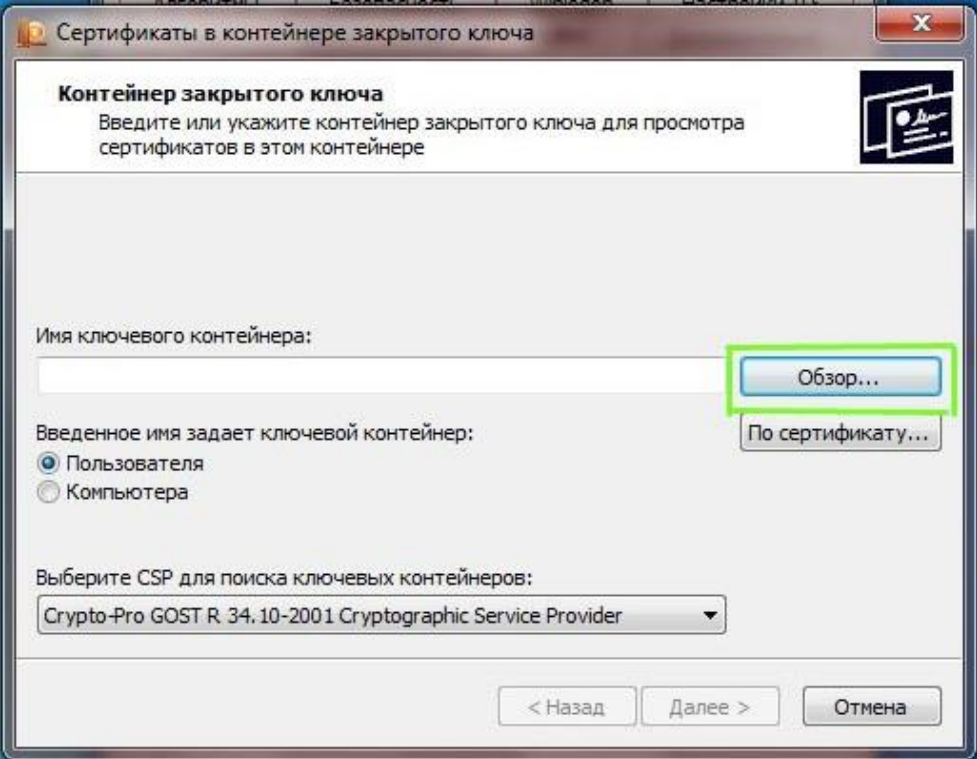

В открывшемся окне выбираем нужный контейнер и нажимаем «ОК»

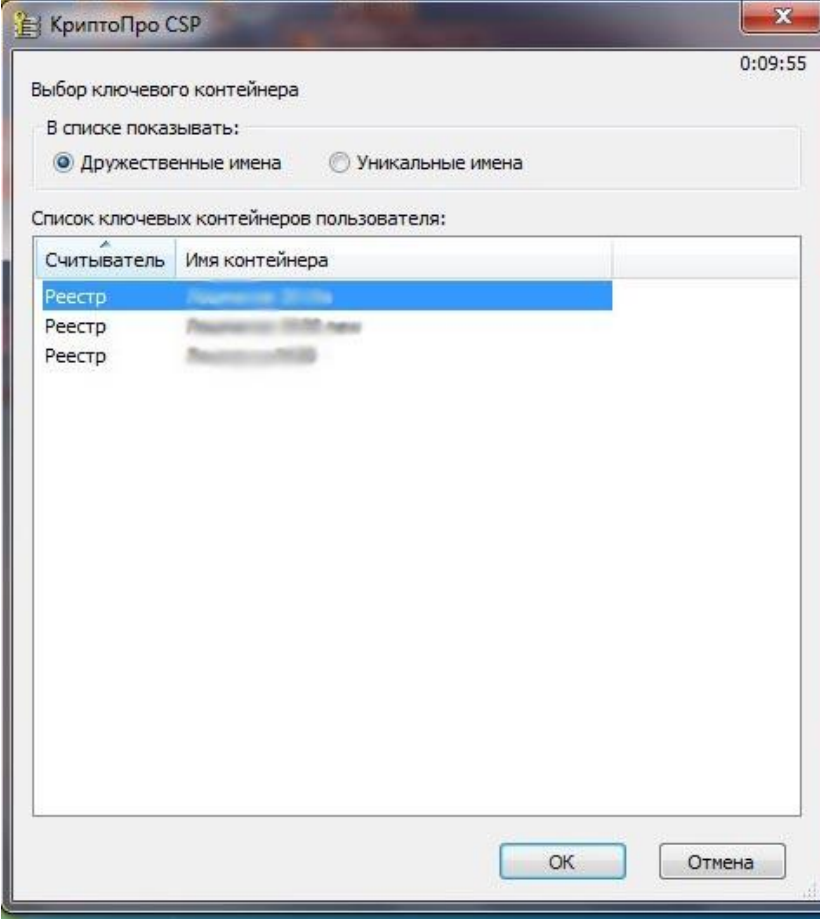

После выбора контейнера нажимаем «Далее»:

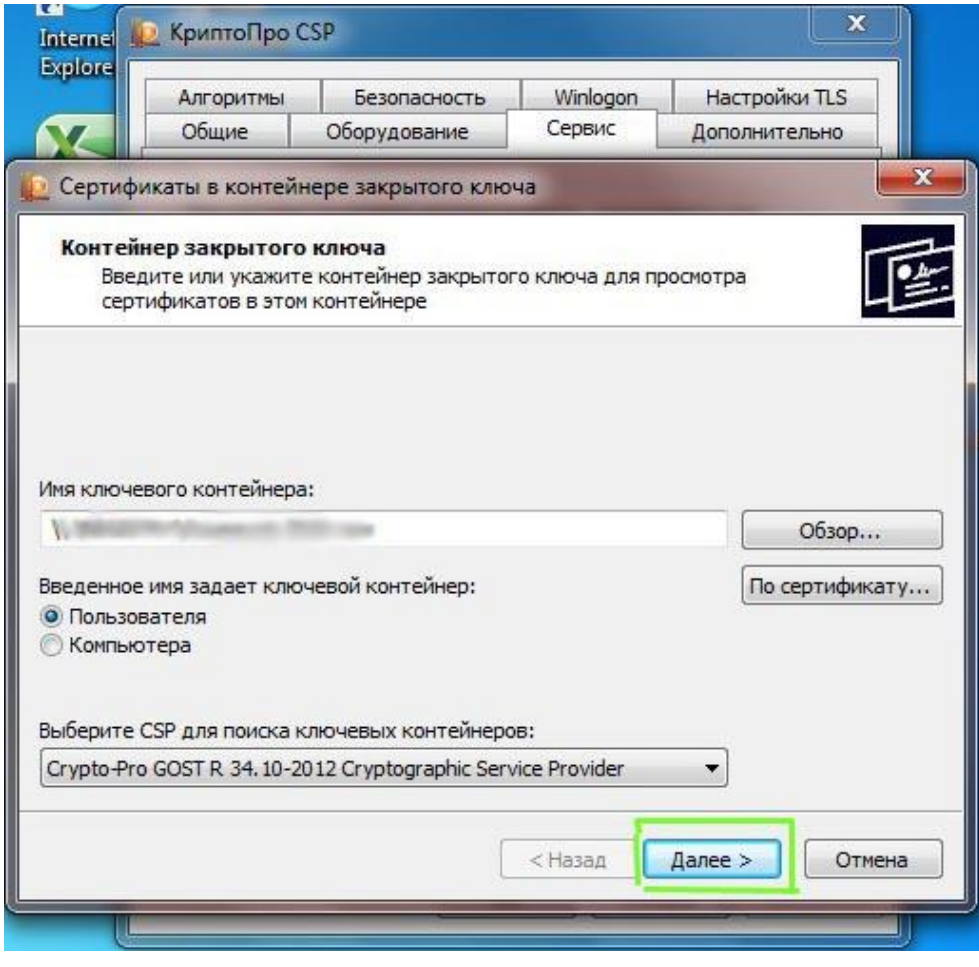

Откроется окно с информацией о сертификате, выбираем «Свойства»:

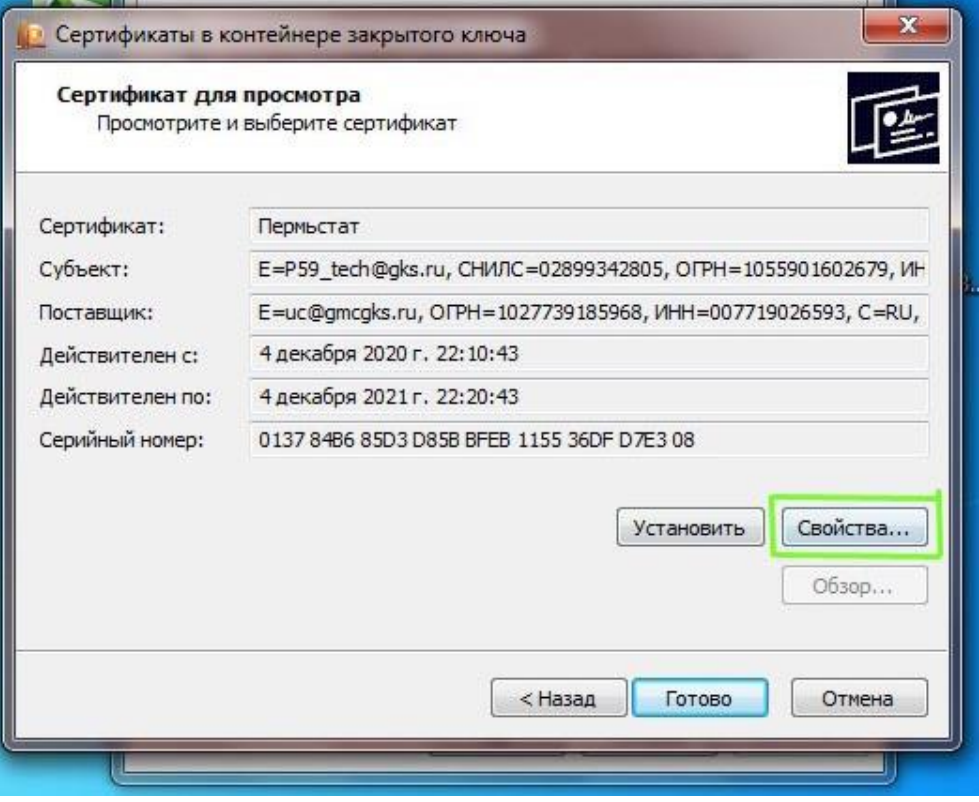

## В открывшемся сертификате открываем вкладку «Состав»:

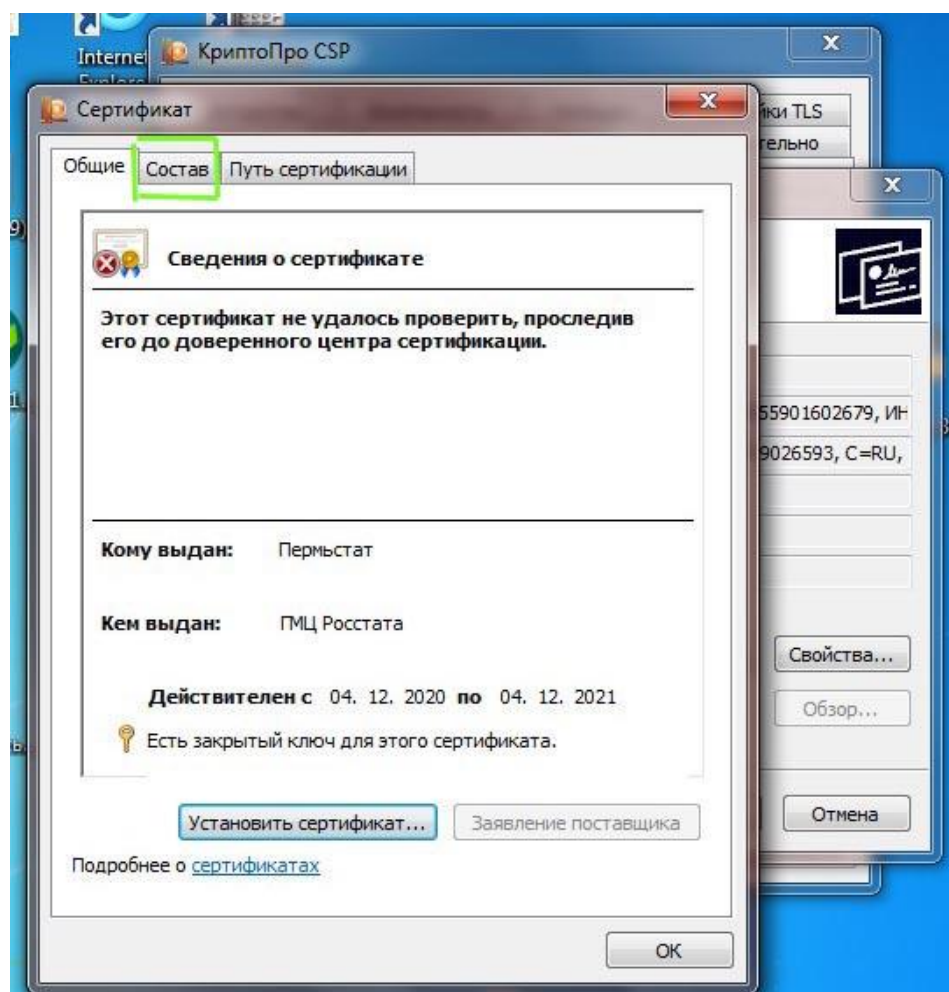

На вкладке «Состав» выбираем кнопку «Копировать в файл»:

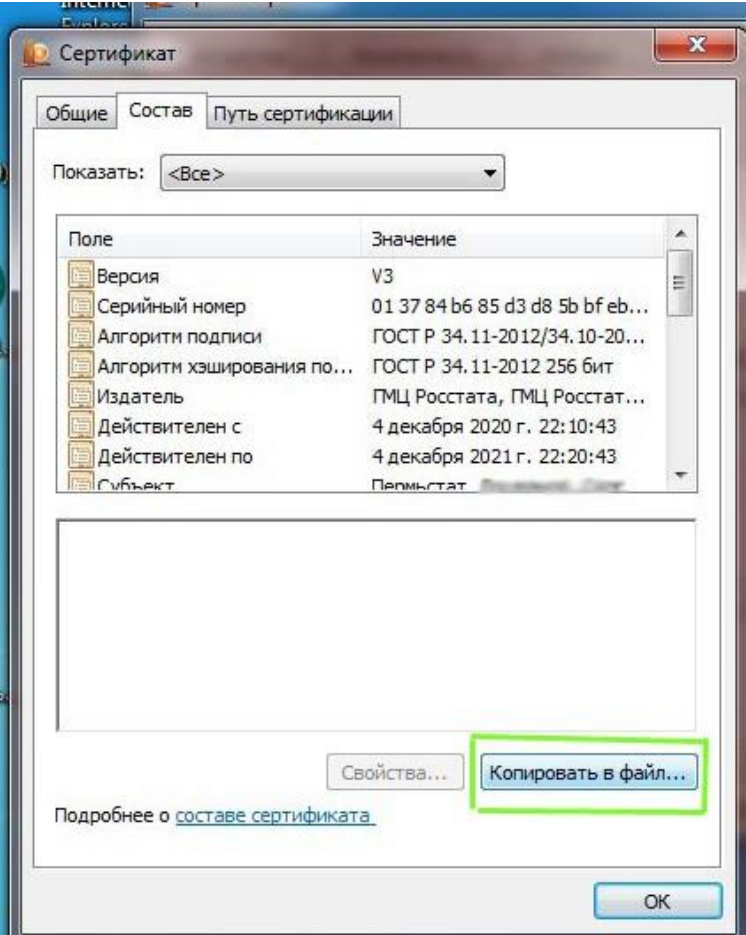

В открывшемся окне «Мастера экспорта сертификатов» нажимаем «Далее»:

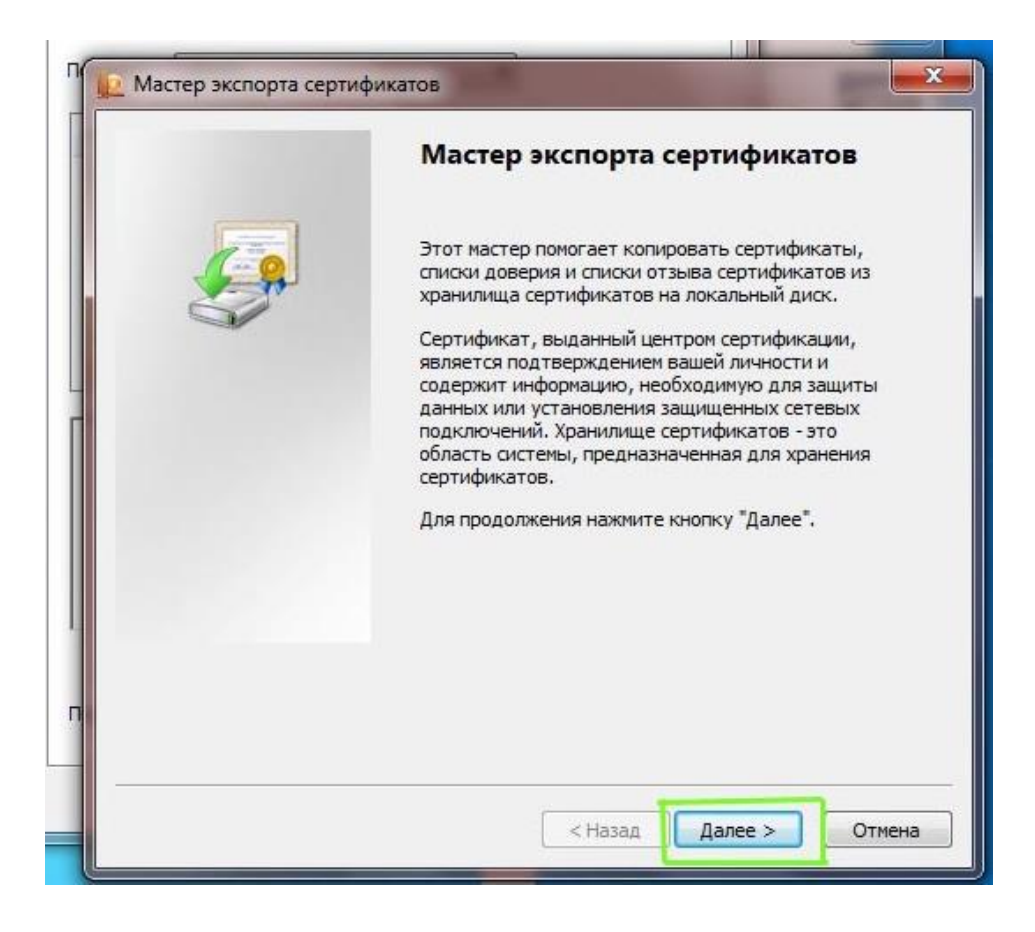

#### В следующем окне выбираем «Нет, не экспортировать закрытый ключ» и нажимаем «Далее»: **LIBRO**

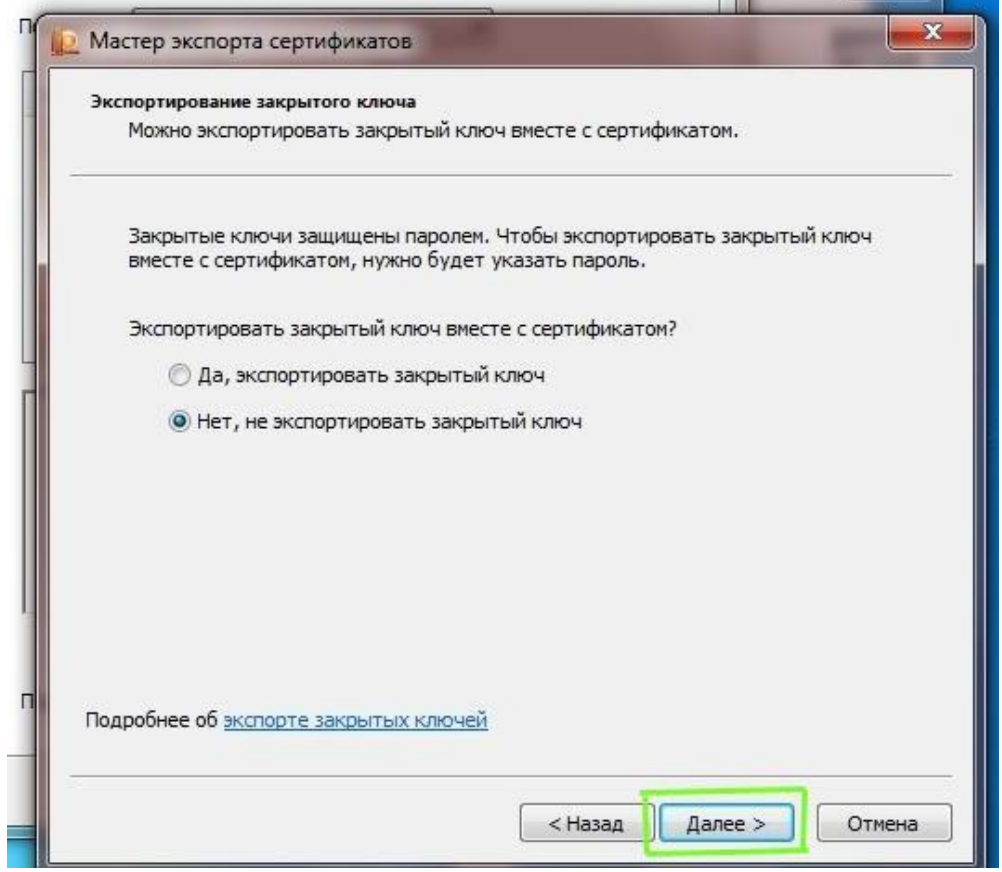

В следующем окне выбираем «Файлы X.509 (.CER) в кодировке DER» и нажимаем кнопку «Далее»:

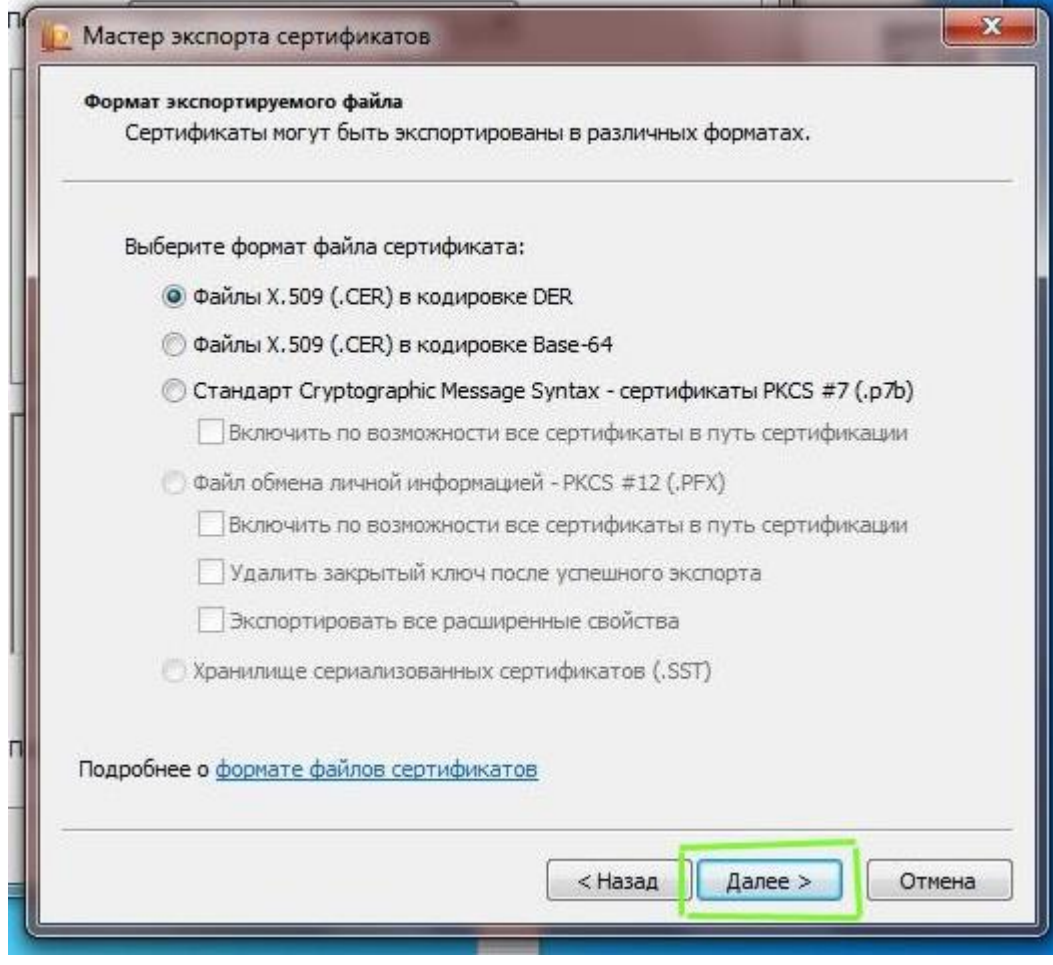

### Нажимаем кнопку «Обзор»:

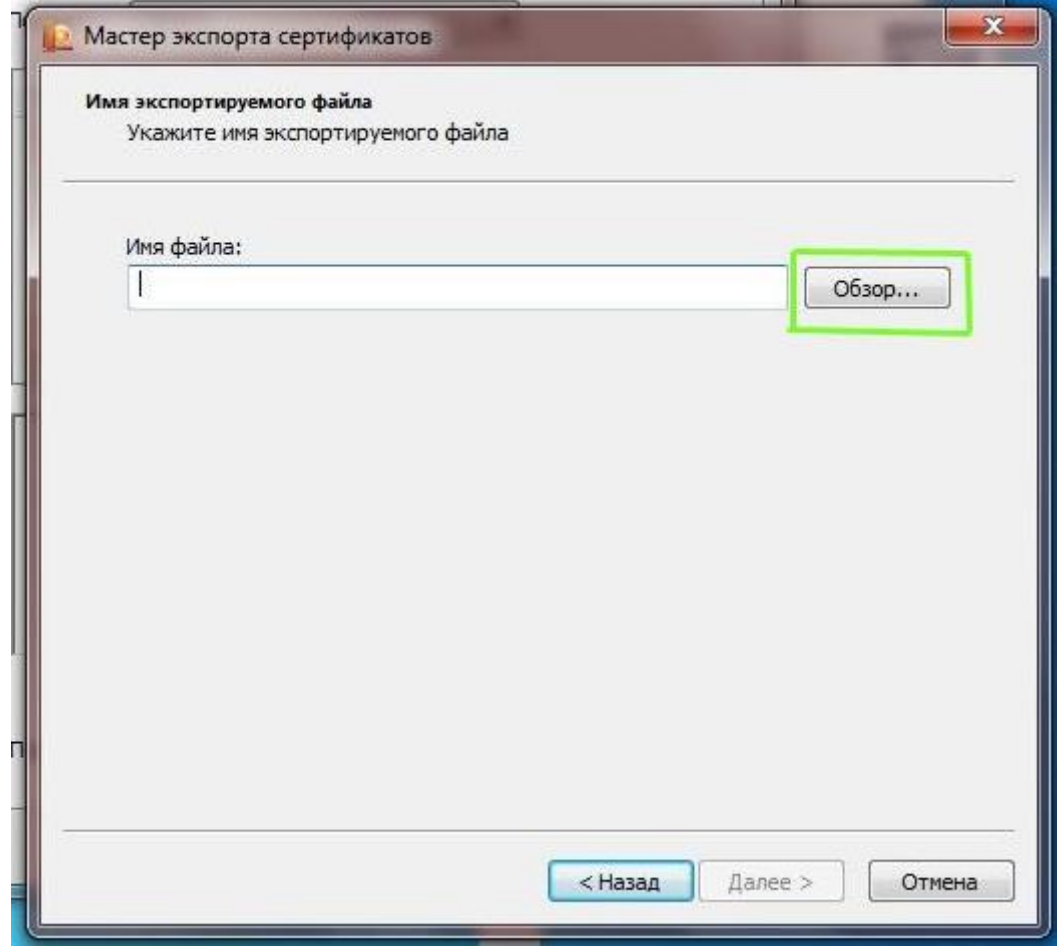

В открывшемся окне «Сохранить как» выбираем путь для сохранения файла (Рабочий стол).

В поле «Имя файла» вводим любое имя для сохраняемого файла, затем нажимаем «Сохранить»:

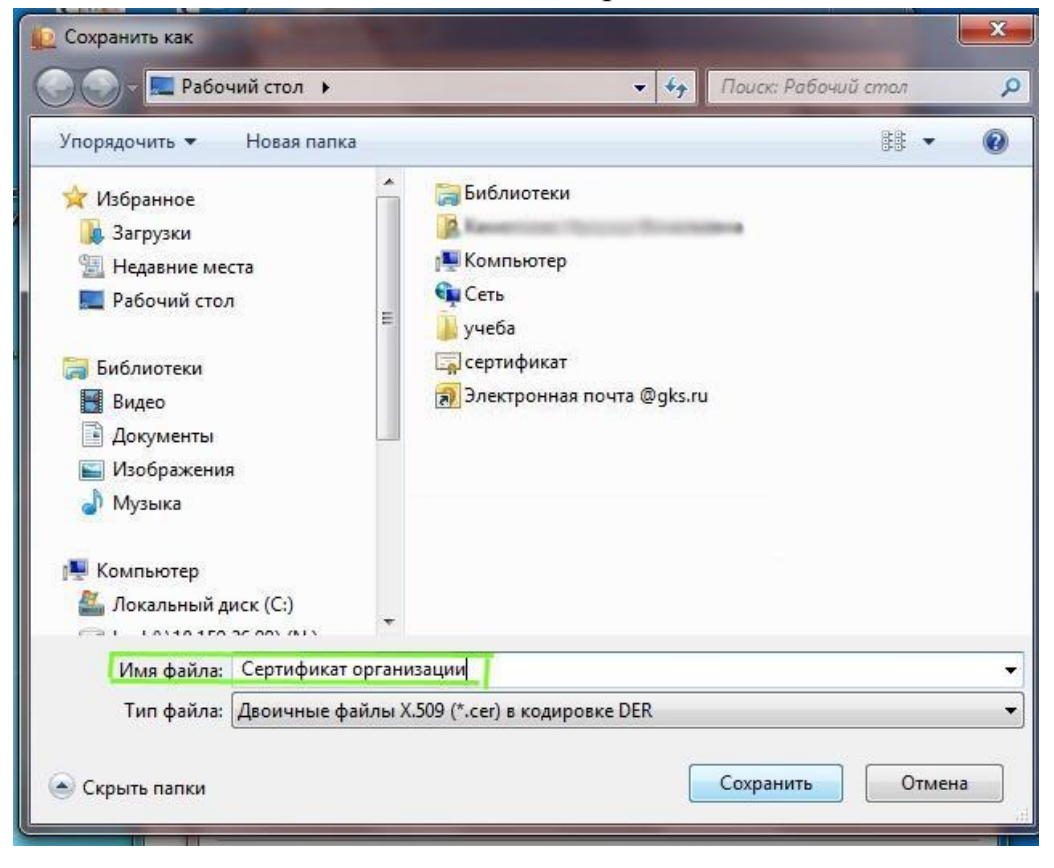

В открывшемся окне нажимаем «Далее»:

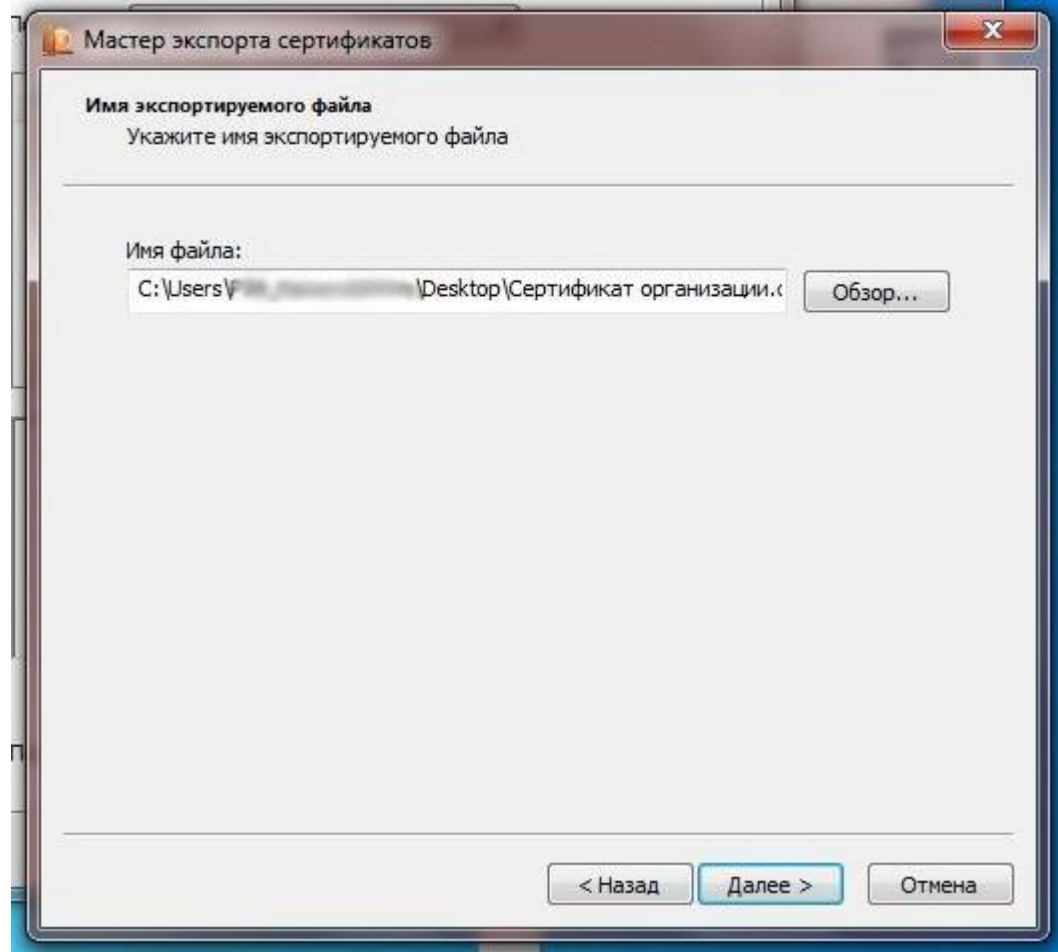

# В следующем окне нажимаем «Готово»:

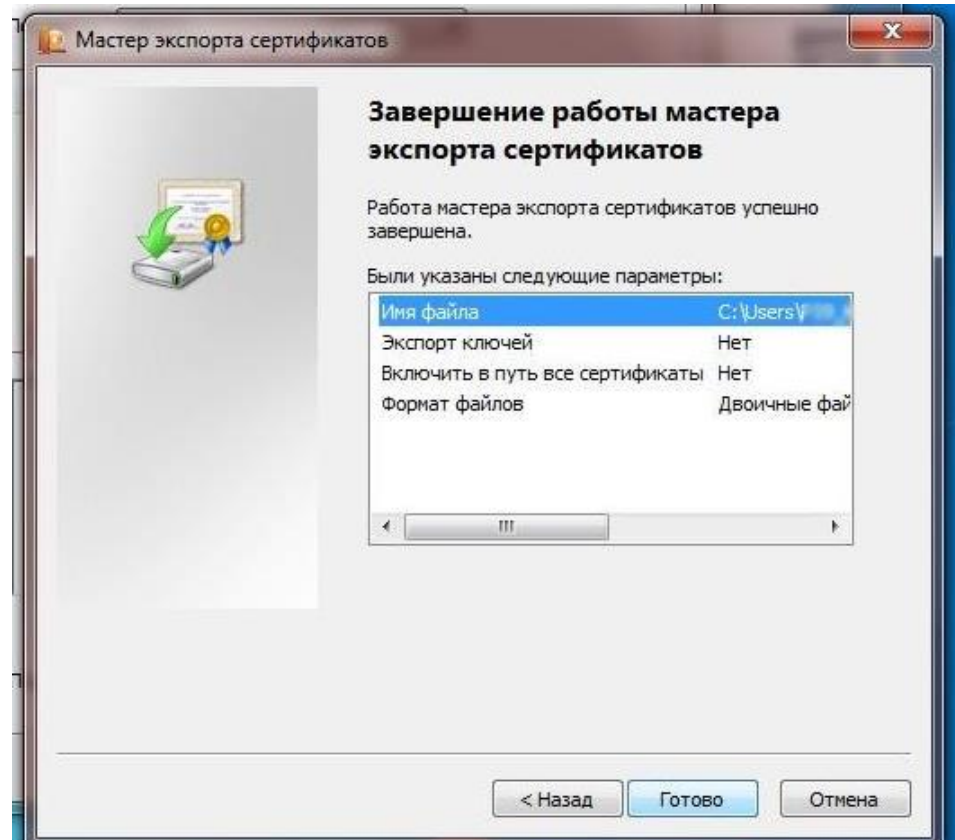

В результате появится сообщение об успешном экспорте, нажимаем «ОК»:

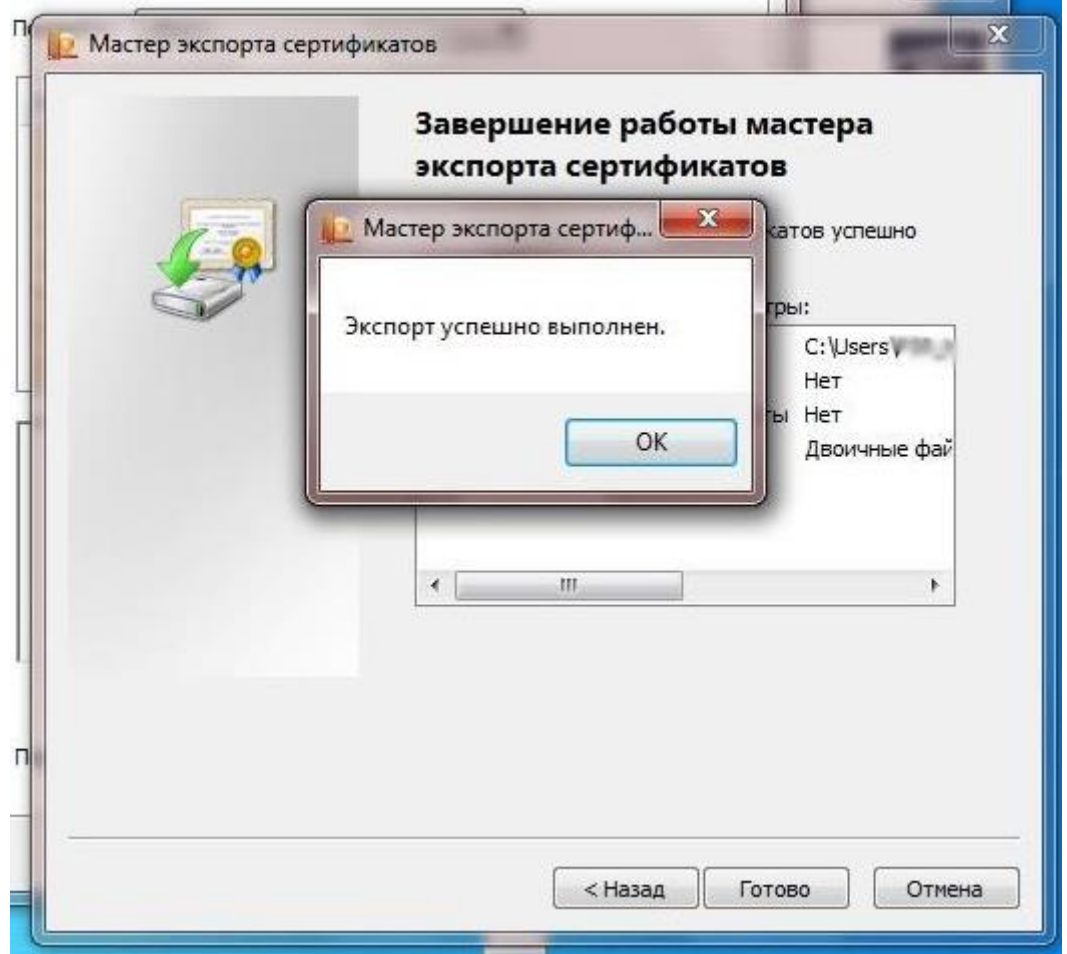

В результате экспорта получаем Сертификат (файл с расширением .cer)

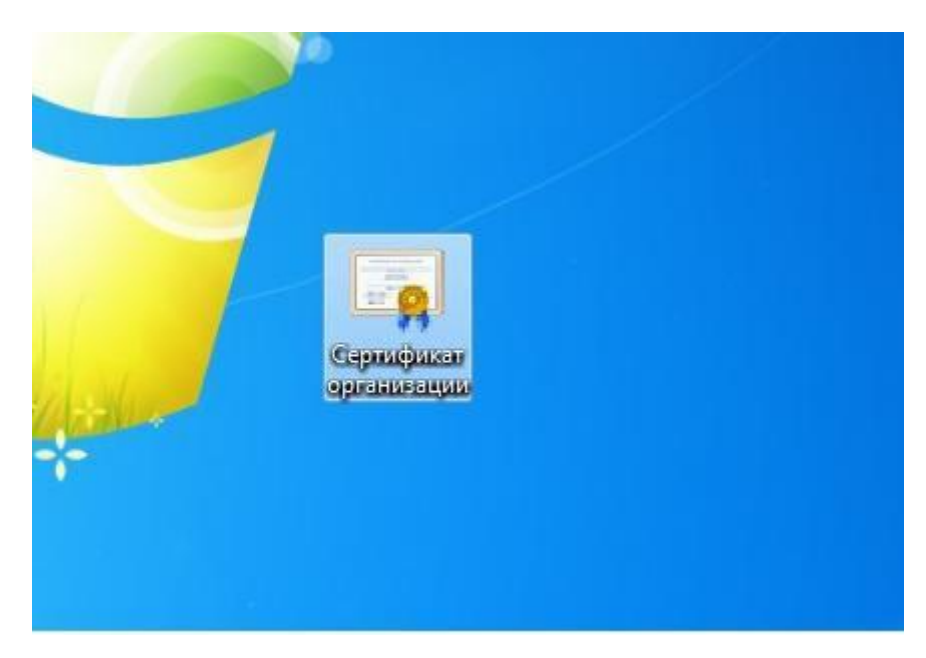

# **Загрузка сертификата в личный кабинет**

## **системы WEB-сбора**

### **Раздел личного кабинета «Профиль»**

#### **Страница «Сертификаты»**

При выборе пункта откроется страница «Список сертификатов», предназначенная для загрузки новых и просмотра ранее загруженных сертификатов организации.

Страница «Сертификаты», которая состоит из фильтра и рабочей области

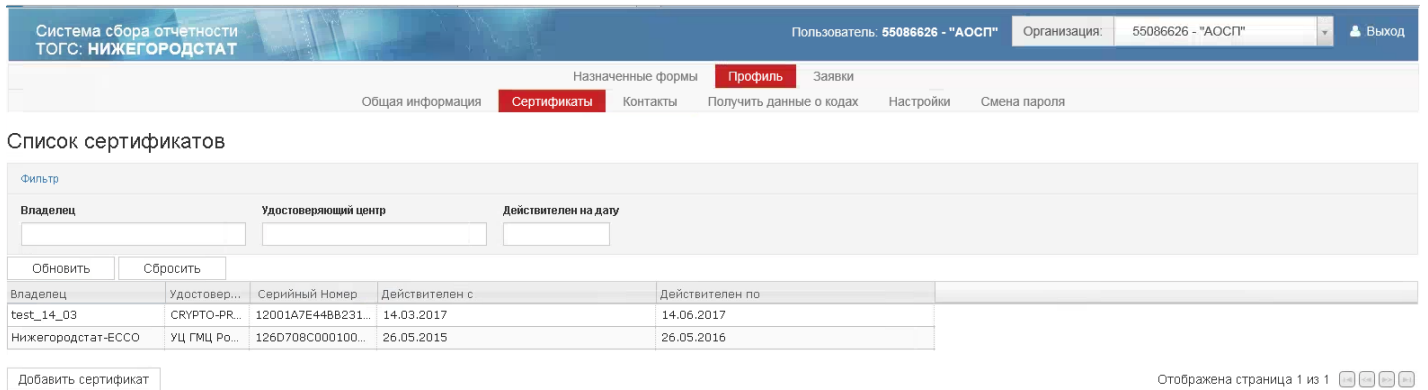

Для загрузки нового сертификата в модуль, необходимо нажать кнопку «Добавить сертификат». Откроется окно «Новые сертификаты»

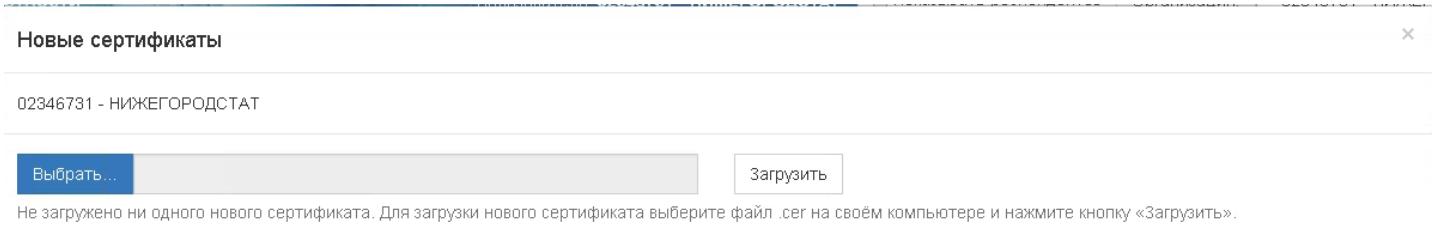

Для добавления сертификата необходимо нажать кнопку «Выбрать». Откроется окно для выбора сертификата. Выбираем Рабочий стол.

После того, как сертификат выбран и отображен в окне «Новые сертификаты», для его добавления требуется нажать кнопку «Загрузить»

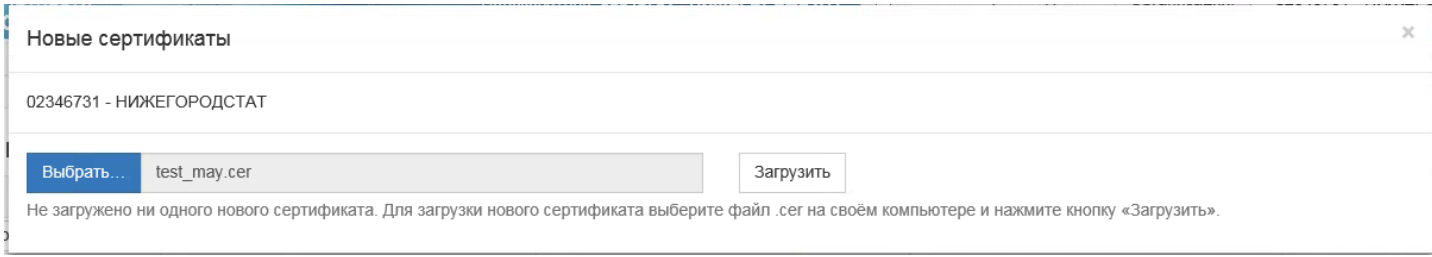

### Поставить «галочку» и нажать кнопку «Сохранить добавленные сертификаты»

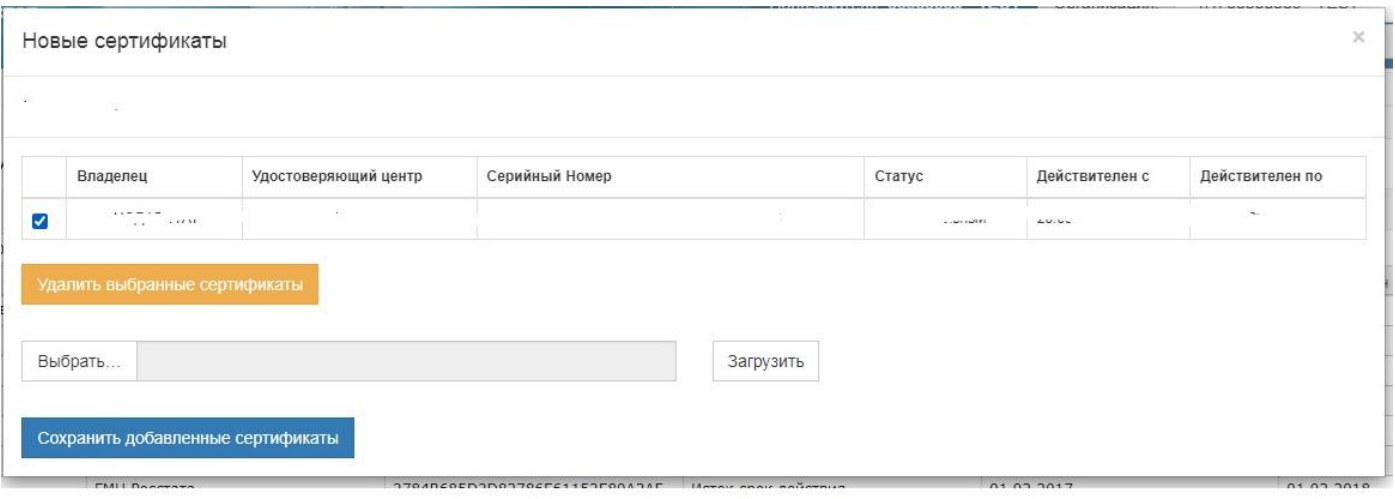

#### Нажать «Обновить»

Ï

#### Список сертификатов

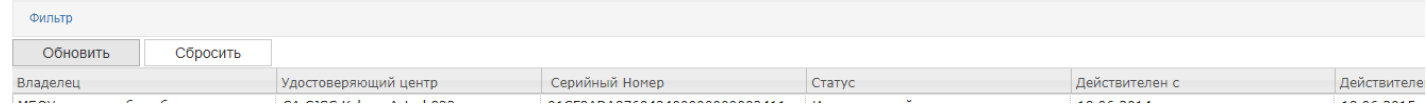